# Tema 9 - Nuevas Tecnologías

# **SOFTWARE DE TELEOPERACIÓN, MONITOREO Y CONTROL PARA CONTROL CLIMÁTICO AUTOMÁTICO, DE UN INVERNÁCULO EN LA FICES UNSL**

### **J. Carletto, V. Rodrigo**

Laboratorio de Energías Alternativas – Universidad Nacional de San Luis - Facultad de Ingeniería y Ciencias Económico Sociales Avda. 25 de Mayo 384 - 7530 Villa Mercedes - San Luis - Argentina Tel - Fax: 054 2657 434545 Int. 127 - e-mail: jcarlet@fices.unsl.edu.ar

**RESUMEN:** Se presenta en este trabajo, el software desarrollado para el seteo, monitoreo, control y teleoperación de un control climático automático de un invernáculo, cuyo desarrollo de hardware fue descrito en otra publicación. Se presentan las ventanas principales, y la forma en que este opera, detalle de menús, barras de estados y entorno gráfico. Un software de diseño propio, con prestaciones profesionales, que permitirá manejar en forma remota el control climático de un invernáculo o un invernadero.

**Palabras Claves:** software de control climático, software de teleoperación.

#### **INTRODUCCIÓN**

El desarrollo de este software de control climático, se llevó a cabo para la presentación de trabajo final de la carrera Ing. Electricista-Electrónica en la Facultad de Ingeniería y Ciencias Económico sociales perteneciente a la Universidad Nacional de San Luis. Se plantea como tema de trabajo final la realización de un prototipo de control climático automático y teleoperado para un invernáculo, el cual debía cumplir como requisito primordial el de ser de bajo costo, y el de utilizar los elementos existentes en el invernáculo.

Una encuesta realizada da que el 62% de los encuestados calificó como excelente la posibilidad de tener un software para modificar los parámetros desde la PC y un 30% lo consideró como Muy Bueno, (Carletto y Rodrigo, 2007), por lo que el desarrollo de este software está fundado en la consideración de ser una herramienta muy valiosa.

Para lograr los objetivos de diseñar un software de teleoperación y monitoreo, se utilizó el lenguaje de programación de Microsoft para desarrollo de 32 bits en Windows, Visual Basic en su versión 6.0. Está desarrollado en forma MDI (Multiple Document Interface), es decir que la Interfaz gráfica esta formada por múltiples documentos, o más precisamente múltiples ventanas, que permiten las distintas operaciones con el control. (Carletto y Rodrigo, 2007)

El software exige un nombre de usuario y contraseña para habilitar la configuración del control, en caso de un acceso al programa sin usuario y contraseña, se tendrán únicamente las posibilidades de monitoreo. El Administrador del software, es el único capaz de crear nuevos usuarios. El software permite también cambiar las contraseñas cuando los usuarios lo deseen.

El mismo permite la configuración de los parámetros deseados: Temperatura, Iluminación y Riego y también permite manejar todo el control en forma Manual, lo cual por supuesto no es recomendado sino que simplemente está pensado para casos especiales o de prueba de los equipos.

Las posibilidades que permite el software en cuanto a monitoreo son muy variadas; se pueden monitorear individualmente, el estado climático, el estado de las alarmas y el de los equipos. Además el software posee un monitor gráfico general que incluyen absolutamente todos los monitores. Permite también trazar los gráficos de los tres parámetros durante un período de tiempo deseado, pudiendo elegirse el tipo de gráfico individualmente para cada parámetro indicando además valores Actual, Máximo, Mínimo, y Promedio para el grafico seleccionado. (Carletto y Rodrigo, 2007)

# **ENTORNO GRÁFICO**

El entorno gráfico esta desarrollado como se mencionó, con una interfase de múltiples documentos, de muy fácil utilización, amigable e interactiva, que facilita al operador no solo la configuración del control sino también un monitoreo cómodo y sencillo de los parámetros del invernáculo. La figura 1 muestra el entorno gráfico principal.

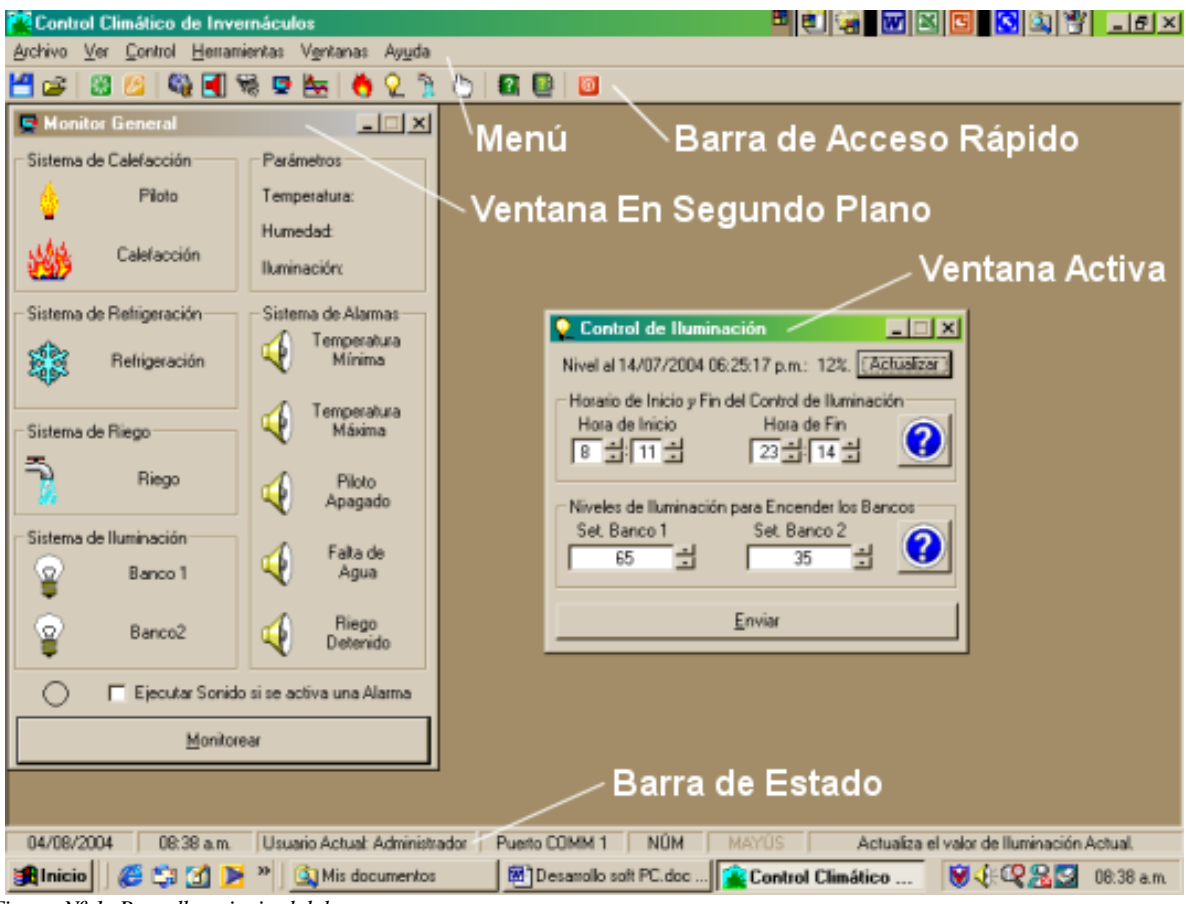

*Figura Nº 1: Pantalla principal del programa*

Desde el menú se puede acceder a todas las funciones del programa, está formado por los submenús ARCHIVO – VER – CONTROL – HERRAMIENTAS – VENTANAS – AYUDA.

Desde el submenú archivo se pueden Abrir y guardar los archivos de configuración del control. Las ventanas Abrir y Guardar son las propias de Windows por lo que no se repetirán en este informe. Al guardar un archivo de seteo, el programa lo guarda en el lugar indicado, con una extensión \*.asc (Archivos de Seteo de Control). Así mismo, la ventana Abrir, permite seleccionar únicamente esta clase de archivos. Se Aconseja guardar los seteos para distintas épocas del año, o para distintos ensayos de investigación.

Desde el menú ver, se pueden seleccionar los monitores a visualizar, se pueden abrir los monitores individuales, el monitor general o el monitor gráfico.

El submenú control es creado para seleccionar el control a configurar, o utilizar el control manual de los equipos y alarmas. Como se mencionó anteriormente, se aconseja utilizar el control manual para pruebas únicamente. Permite seleccionar entre Temperatura, Iluminación, Riego y Control Manual

El submenú herramientas permite configurar todo lo que tiene que ver con los usuarios, Cerrar Sesión, Cambiar Usuario, Agregar Usuario, Cambiar Contraseña y con lo referido a la transmisión en si. Cerrar Sesión: se utiliza para dejar de utilizar el software de control como un usuario registrado, sin cerrar el software, permitiéndose de esta manera operar los monitores pero no los controles a los próximos operarios si aquellos no son autorizados. Se utiliza por razones de seguridad simplemente. Cambiar Usuario: Como su nombre lo indica, a través de esta opción se cambia el usuario que está utilizando el software. Agregar Usuario: Esta función estará disponible únicamente si el usuario es el administrador como se explicará mas adelante en la sección de seguridad. Cambiar Contraseña: Esta opción cambia la contraseña del usuario actual. Aún el administrador no pude cambiar ninguna contraseña si el usuario interesado no se ha logueado previamente en el software. Setear Transmisión: Se utiliza esta opción para configurar todo lo referente a la transmisión con el microcontrolador.

El submenú ventana brinda la opción de elegir y posicionar las distintas ventanas que se mostrarán en el software. Tiene las siguiente Opciones: Controles: Utilizando esta opción, se visualizarán todos los controles, es decir, las ventanas de seteo de Temperatura, Riego e Iluminación. Monitores Individuales: Visualiza todos los monitores individuales, Estado Climático, Estado de las Alarmas, Estado de los Equipos. Monitor Gral. + Gráficos: Visualiza El monitor General y los Gráficos temporales. Cascada – Horizontal – Vertical: Establecen la forma en que se visualizarán las ventanas abiertas en el software. Debajo de las opciones aparece el listado de las ventanas que se encuentran abiertas, y con tilde indica la ventana activa.

El submenú ayuda muestra una ayuda sobre la parte de hardware (Control) y una ayuda sobre el software. La ayuda sobre el control, muestra el conexionado del hardware necesario para que funcione correctamente, y la forma de interpretar el panel frontal del hardware. Por otro lado, la ayuda sobre el software, es la ayuda sobre el programa en sí, como cualquier aplicación de Windows.

## *Barra de Acceso Rápido*

Esta barra de accesos directos brinda acceso a prácticamente todas las utilidades el programa. La barra se visualiza a continuación:

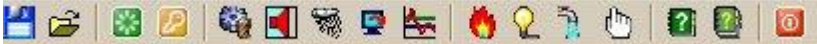

Los accesos directos son de izquierda a derecha Guardar, Abrir, Cambiar Usuario, Iniciar con Usuario/Cerrar Sesión, Estado de los equipos, Estado de las Alarmas, Estado Climático Monitor General, Gráficos Temporales, Control de Temperatura, Control de iluminación. Control de Riego, Control Manual, Ayuda del Software, Ayuda del Control, Cerrar software.

#### *Barra de Estado*

Esta barra, indica algunos ítems de estado del software. Se muestra a continuación el aspecto de la barra.

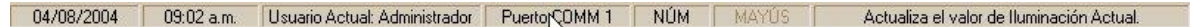

La barra, muestra de izquierda a derecha: fecha actual, hora actual, usuario actual, Puerto de comunicaciones, estado del teclado numérico, Estado de la Mayúscula, Ayuda Permanente.

La hora actual debe ser chequeada y corregida si es necesario, ya que cuando se realiza un seteo, lo primero que se envía al microcontrolador es la hora, la cual es utilizada para los controles de temperatura e iluminación como se mencionó en el diseño del software del microcontrolador.

Esta Ayuda Permanente, muestra pequeños mensajes a lo largo de la ejecución del programa a través de la cual, el operario puede ir aprendiendo la utilidad de cada parte del software. El mensaje mostrado, brinda información sobre el objeto que tiene el foco en el programa.

## **SISTEMA DE SEGURIDAD**

El programa tiene un sistema de seguridad, por el cual si el operario no es usuario autorizado por el Administrador, no tendrá acceso a configurar los distintos parámetros. Cabe señalar en este punto que el Administrador de CCI Software es aquella persona encargada del control de invernáculo, y que tiene la autoridad para utilizar absolutamente todas las posibilidades que ofrece el software, y además otorgar los nombres de usuarios y contraseñas correspondientes para cada usuario autorizado. Teniendo en cuenta esto último, existen solamente dos tipos de usuarios, aquellos autorizados a configurar el control, que son aquellos usuarios que tienen una contraseña para ingresar al programa y el resto de los usuarios, (no autorizados) que iniciaran el programa sin utilizar ningún tipo de contraseña y tendrán habilitados dentro del mismo, solamente los monitores en todas sus variantes. (Carletto y Rodrigo, 2007)

Cuando se registra un usuario y contraseña, el programa almacena un archivo de Usuario de Control Climático (\*.ucc) cuyo nombre coincide con el nombre de usuario, es decir, que se genera un archivo nombre\_de\_usuario.ucc en el disco de la PC, que almacena la contraseña de este usuario. Al iniciar el programa, el mismo pide la autentificación del usuario a través de una ventana típica de usuario y contraseña. Al presionar Aceptar, el software busca el archivo que concuerde con el nombre de usuario; y comparará la contraseña ingresada con la que guarda dicho archivo. Se debe tener en cuenta, que el programa hace distinción entre mayúsculas y minúsculas, por lo que se deberá tener que ingresar el nombre de usuario, exactamente como fue definido. Si el programa no encuentra el archivo, significa que el usuario no está registrado y mostrará un mensaje informando este inconveniente, de igual forma, se advertirá un error ante un eventual error en la contraseña.

En cualquier momento, se puede cambiar el usuario, desde el submenú Cambiar Usuario del menú Herramientas, o simplemente desde la barra de acceso rápido, el motivo por el cual se puede llegar a querer cambiar el usuario, es por ejemplo en el caso de que actual sea el Administrador, recordemos, que este es el único que tiene atributos que no tiene ningún otro.

La contraseña de usuario, podrá ser cambiada por estos en cualquier momento, pero debe ser el Usuario Actual para poder cambiar su contraseña.

# **SOFTWARE DE MONITOREO**

Esta parte del software permite realizar varios tipos de monitoreos, los cuales operan a través de distintas ventanas como se mostrará a continuación. Estos monitoreos incluyen un sistema de curvas temporales y valores estadísticos, un sistema de monitoreo general gráfico y los monitores individuales para los distintos estados de los Equipos, Alarmas y el Clima.

#### *Monitores individuales*

Estos, están diseñados para trabajar individualmente monitoreando: Estado de las Alarmas, Estado de los Equipos o el Estado Climático. Se tiene en todos ellos, la posibilidad de actualizarlos cuando el operario lo considere necesario, y además, se pueden utilizar actualizaciones automáticas periódicas configurables en cantidad de segundos como se puede observar en los siguientes apartados. La figura 2 muestra estas tres ventanas

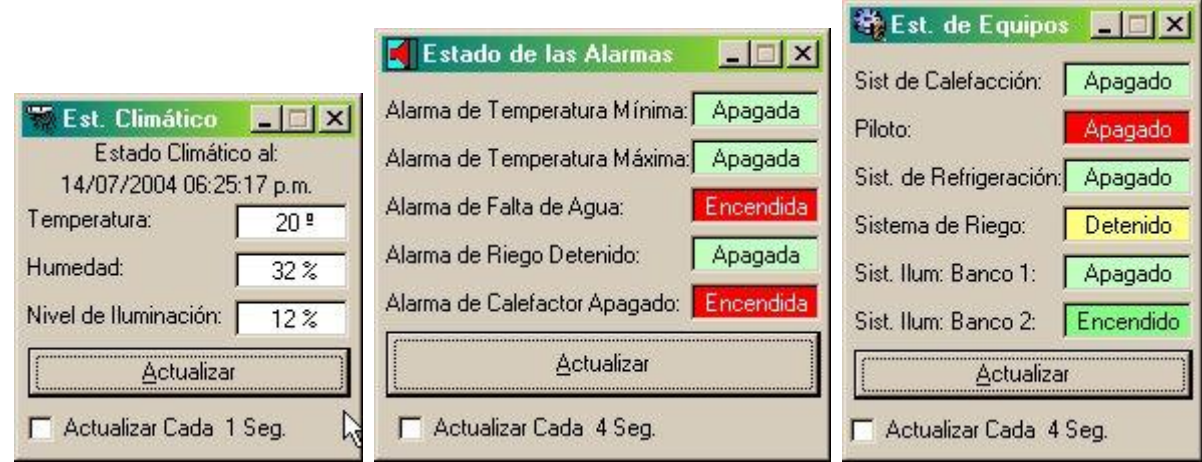

*Figura Nº 2: Ventanas de Monitoreo.*

Los monitores de estados de equipos y alarmas, indicaran la leyenda Encendido / a, Apagado/ a o en el caso del Sist. de Riego posee la posibilidad de informar como Detenido. Los colores de fondo de las leyendas variarán en función de dichos estados: un funcionamiento correcto a través de colores verdes (oscuro para encendido y claro para apagado, en el caso de los equipos), un aviso de precaución o advertencia en color amarillo, y por último, estados de alarmas de color rojo y blanco alternado.

#### *Ventana de Monitoreo General*

Este monitor se muestra en forma predeterminada en la apertura del programa. Es en realidad un monitor general en forma Gráfica. Está formado por 6 marcos, Sistema de Calefacción, Sistema de Refrigeración, Sistema de Riego, Sistema de Iluminación, Parámetros, Sistema de Alarmas.

Cada uno de estos marcos contiene íconos que simbolizan cada artefacto que posee el invernáculo. Existe además la posibilidad de elegir la ejecución de un sonido cuando alguna de las alarmas se encuentra activada. Nuevamente, las etiquetas variarán su color para indicar estados normales, de precaución o estado de falla. Se muestra a continuación la ventana de este monitor. La figura 3 muestra esta ventana

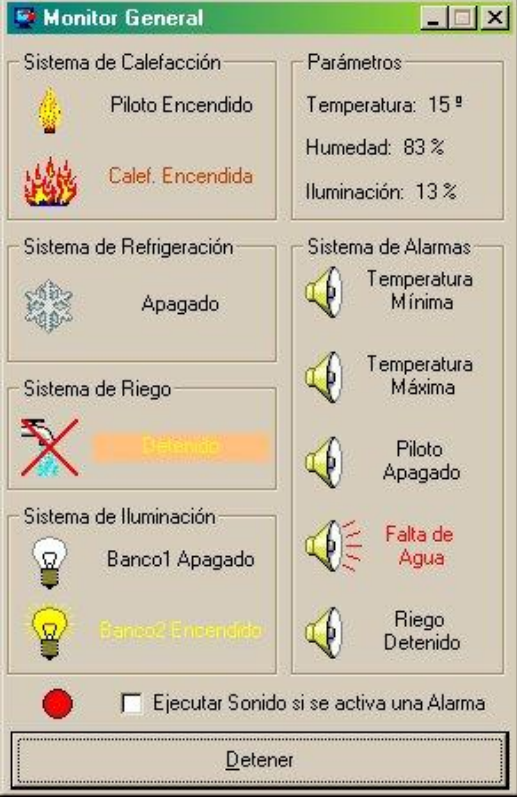

*Figura Nº 3: Ventanas de Monitoreo.*

A diferencia de los otros monitores, en este no se puede elegir el intervalo en que se muestrean los estados, el software tomará automáticamente muestras cada 1(un) segundo. Con lo cual se asemeja perfectamente a un monitor de tiempo real.

## *Ventana de Monitoreo de Gráficas Temporales*

Este monitor aporta grandes beneficios a los trabajos de investigación, proporcionando graficas temporales de los tres parámetros controlados. Los gráficos de parámetros vs. tiempo, se generan a lo largo de un período previamente elegido por el usuario.

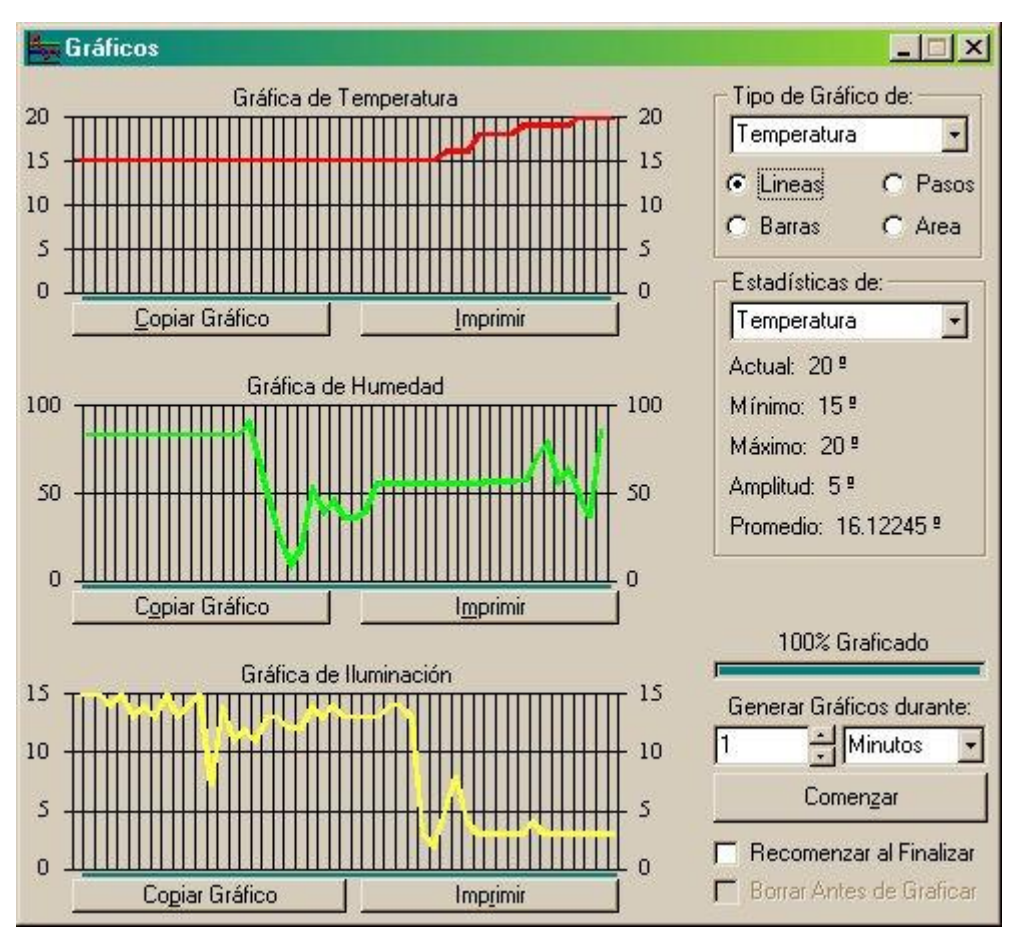

*Figura Nº 4: Ventanas de Monitoreo gráficos temporales*

Para trazar el gráfico, el software pedirá al microcontrolador que le envíe los datos 48 veces, es decir, que luego de comenzar el gráfico, el software calculará el tiempo entre muestras necesario para cubrir el tiempo total elegido. Este número de muestras, está ideado para un tiempo máximo de 1 día, con lo cual se tomará una muestra cada media hora, lo que se considera suficiente para obtener una gráfica adecuada de cada parámetro.

Cada uno de los gráficos, tiene la opción de Copiar Gráfico e Imprimir, con lo cual se puede elaborar informes y además, utilizando la opción de copiar grafico, se pueden pegar los datos del mismo, directamente en una planilla de cálculo, y realizar los análisis que se consideren necesarios.

El software permite seleccionar para cada gráfico entre 4 tipos distintos y además muestra para el gráfico seleccionado los valores: Actual, Mínimo, Máximo, y Promedio.

# **SOFTWARE DE CONTROL**

El software de control, se habilitará únicamente cuando el usuario actual esté registrado, de lo contrario, no se podrán modificar los valores de control. Este software está formado por 4 ventanas: una para cada uno de los parámetros, y otra de control manual. Las tres ventanas de parámetros, funcionan de la misma forma, guardando los valores de configuración en un archivo llamado parclimaticos.cci y además en las variables correspondientes que se enviaran en forma serie a través de la interfaz RS232.

La mayoría de las ventanas, tanto de control como de configuración del software, presentan una ayuda inmediata, a través de un icono con un signo de interrogaciónCon ella se obtiene una ayuda rápida sobre el uso de la ventana activa.

Cuando se abre una ventana de control, el programa levanta automáticamente los valores correspondientes a la última configuración del microcontrolador, guardados previamente en un archivo denominado variables.cci, es decir, muestra los valores de set actuales en el microcontrolador, a excepción del caso en que se halla utilizado la opción abrir del menú archivo.

Cuando se abre una ventana de control, se indica en su parte superior el valor del parámetro correspondiente en una determinada fecha y hora, que fue la última actualización que se realizó. Si bien posee la opción de actualizar el valor del parámetro al nivel actual, se puede configurar al software para que este valor se actualice automáticamente cada vez que se abre la ventana, esto se realiza desde el menú herramientas, Setear Transmisión, para lo cual hay que ser Administrador.

#### *Ventana de Control de Temperatura*

Como se observa en la siguiente figura, este control permite indicar los valores deseados de temperatura comprendidos por los 4 valores límites diurnos y nocturnos, y además permite indicar cual es el horario que se considera como diurno, y obviamente por diferencia cual como nocturno.

Se puede considerar intervalos para temperatura Max y Min. lo que significa que solamente se indicarán los valores de temperatura inferior y superior. Los valores de temperaturas máximas y mínimas saldrán por cálculo en función de la amplitud que se fije.

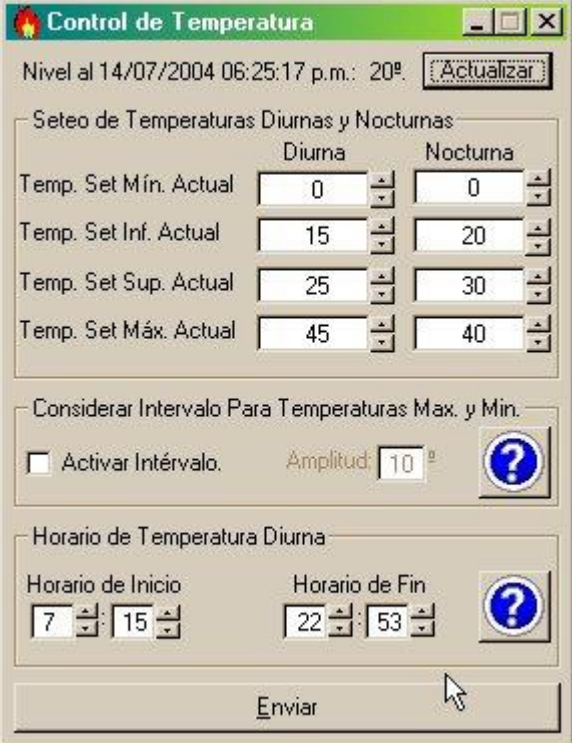

*Figura Nº 5: Ventanas de Control de temperatura*

Una vez indicado todos los valores deseados, se utiliza el botón enviar, el cual interactúa como se mencionó anteriormente con las funciones de transmisión que son las encargadas de enviarle al microcontrolador los valores deseados. Al enviar los datos, el programa actualiza los valores del archivo variables.cci, para guardar los valores de configuración.

#### *Ventana de Control de Iluminación*

Desde esta ventana se puede configurar el control como se desee, tanto en forma fotoperiódica, utilizando los horarios de inicio y fin, como en forma suplementaria, utilizando los valores deseados para el set de los distintos bancos. La siguiente imagen muestra la ventana del control de iluminación:

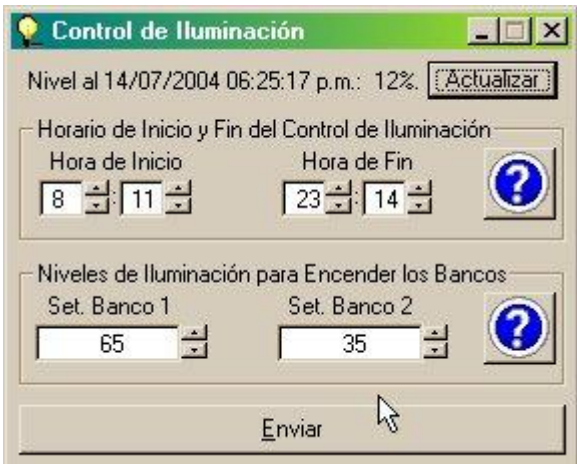

*Figura Nº 6: Ventanas de control de iluminación*

Nuevamente, esta ventana hace uso de los archivos variables.cci y parclimaticos.cci y de las funciones correspondientes para transmitir al microcontrolador los valores deseados. Posee dos accesos de ayuda, uno para el horario y otro para los niveles.

## *Ventana de Control de Riego*

Esta ventana es la más simple de todas, puesto que las posibilidades de configurar el control en cuanto a riego es una sola, y consiste en entregarle al control, el valor de humedad deseado en el suelo o estrato del invernáculo.

## *Ventana de Control Manual*

Esta ventana permite controlar todas las salidas del control en forma manual, se muestra a continuación el aspecto de la misma:

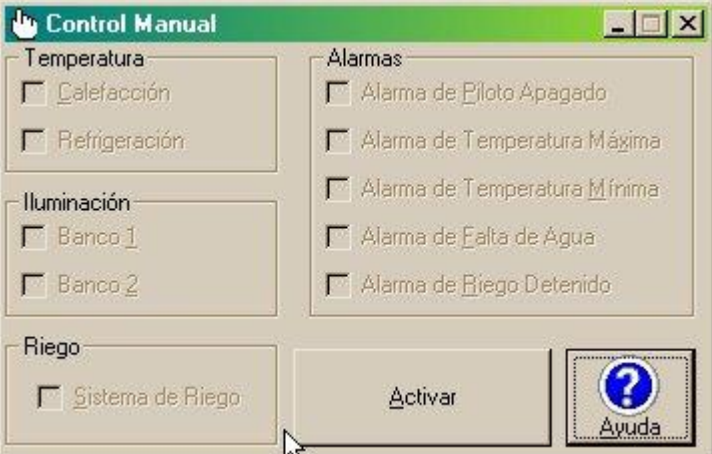

*Figura Nº 7: Ventanas de control manual*

Al activar el control manual, se envía al Microcontrolador el pedido de control Manual, para que este abandone su tarea, y se posicione para recibir los datos de dicho control. Se habilitarán en la ventana todas las casillas de tilde, para operar en forma manual los equipos. La leyenda del botón cambiará a desactivar. Al tildar o destildar cualquiera de las opciones de la ventana, el software realiza una revisión de todas las casillas de tildes de los artefactos, y en función de su estado arma dos registros para enviar al microcontrolador. Una vez enviados al Microcontrolador, este será el encargado de encender o apagar los artefactos.

Si se intenta dejar activado el Control Manual y cerrar el software, el programa comunicará este estado insistentemente para evitar posibles olvidos, ofreciendo la posibilidad de finalizar dicho control regresando al automático.

# **AYUDAS EN EL SOFTWARE**

El software posee una ayuda en formato html, por lo que se requiere un navegador de Internet (browser) instalado en la PC para consultarlas. Al ejecutarlas, se dispara automáticamente el navegador con la ayuda seleccionada. Está compuesta por las siguientes secciones: Uso del software: explica sobre el funcionamiento del mismo. Montaje y puesta en marcha del Sistema de Control: Preguntas Frecuentes (FAQ): compuesta por 20 preguntas frecuentes con sus correspondientes respuestas. Problemas Frecuentes: compuesta por 16 problemas con sus soluciones.

## **CONCLUSIONES**

El software desarrollado permitirá un monitoreo constante no solo de las variables climáticas sino también de los equipos del invernáculo a través de una interfase sencilla y amigable pero muy completa. El usuario podrá hacer utilización de este software para sus trabajos de investigación, utilizando por ejemplo los gráficos temporales de las variables del invernáculo. Se considera que el software desarrollado, posee un profesionalismo alto, y una posibilidad importante de que varios usuarios tengan acceso al monitoreo, sin la posibilidad de cambiar los valores de control.

# **REFERENCIAS**

Carletto J. Rodrigo V. (2007) Análisis de la necesidad de diseñar un control climático para un invernáculo en la FICES – UNSL (ASADES 2007)

Carletto J. A. y Parladorio R. I. (2004). Desarrollo del control climático teleoperado de un invernáculo. Pp 88-107 Informe de trabajo Final carrera Ing. Electricista – Electrónica – UNSL FICES

# **ABSTRACT**

It is presented in this paper, the software developed to set, monitoring, control and teleoperation of an automatic climate control of a greenhouse, whose development hardware was described in another publication.

We present the main windows, and how it operates, detailed menus, status bar and graphical environment. A self design software, with professional services, allowing manage remotely control climate of a greenhouse.

**Keywords:** climate control software, teleoperation software, greenhouse software